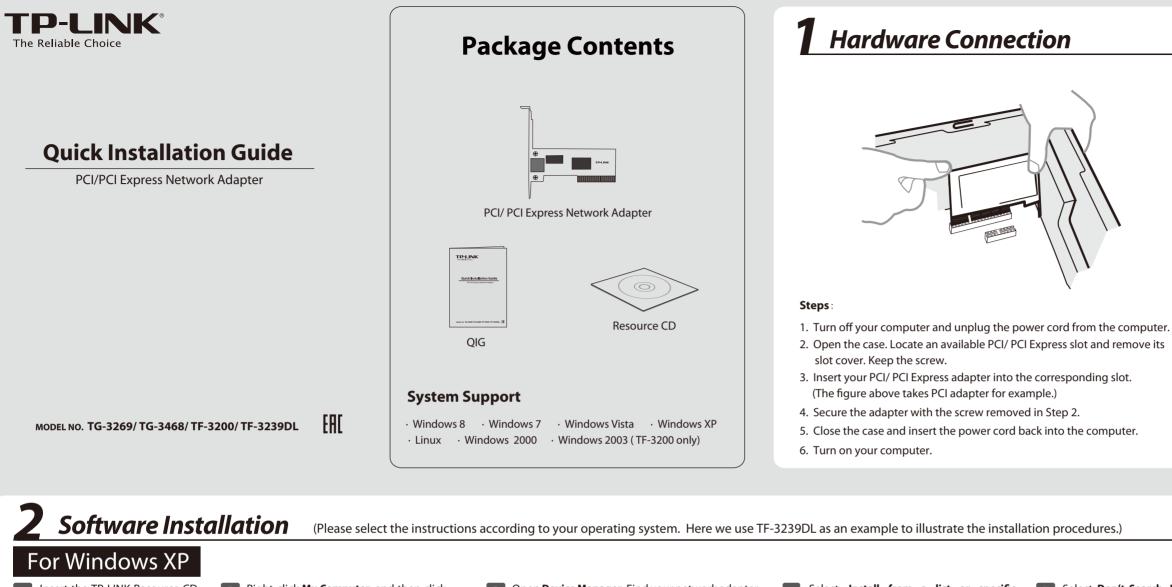

| <b>2</b> Software Insta                                                                                                    | (Please select the instructions                                                                                                    | s according to your operating system. Here we use                                                                                                    | FF-3239DL as an example to illustrate the inst                                                                                                    | allation procedures.)                                                                                                    |
|----------------------------------------------------------------------------------------------------|----------------------------------------------------------------------------------------------------|----------------------------------------------------------------------------------------------------|----------------------------------------------------------------------------------------------------|----------------------------------------------------------------------------------------------------|
| For Windows XP                                                                                                    |                                                                                                    |                                                                                                    |                                                                                                    |                                                                                                    |
| 1 Insert the TP-LINK Resource CD into the CD-ROM drive.                                                                                                    | 2 Right-click <b>My Computer</b> , and then click <b>Manage</b> .                                                                                                    | 3 Open <b>Device Manager</b> . Find your network adapter and right-click it; then click <b>Update Driver</b>                                                                                                    | 4 Select Install from a list or specific location[Advanced], and click Next.                                                                                                    | driver to install, and                                                                                                    |
|                                                                                                    | INVECOMMENT         INVECOMMENT         INVECOMMENT         INVECTOR         INVECTOR                                                                                                    | Compare Nanogener     Compare       Image: A compare Nanogener     Image: A compare Nanogener     Image: A compare Nanogener       Image: A compare Nanogener     Image: A compare Nanogener     Image: A compare Nanogener       Image: A compare Nanogener     Image: A compare Nanogener     Image: A compare Nanogener       Image: A compare Nanogener     Image: A compare Nanogener     Image: A compare Nanogener       Image: A compare Nanogener     Image: A compare Nanogener     Image: A compare Nanogener       Image: A compare Nanogener     Image: A compare Nanogener     Image: A compare Nanogener       Image: A compare Nanogener     Image: A compare Nanogener     Image: A compare Nanogener       Image: A compare Nanogener     Image: A compare Nanogener     Image: A compare Nanogener       Image: A compare Nanogener     Image: A compare Nanogener     Image: A compare Nanogener       Image: A compare Nanogener     Image: A compare Nanogener     Image: A compare Nanogener       Image: A compare Nanogener     Image: A compare Nanogener     Image: A compare Nanogener       Image: A compare Nanogener     Image: A compare Nanogener     Image: A compare Nanogener       Image: A compare Nanogener     Image: A compare Nanogener     Image: A compare Nanogener       Image: A compare Nanogener     Image: A compare Nanogener     Image: A compare Nanogener       Image: A compare Nanogener     Image: A compare Nanogener | O Protection and and the party Constant and American Constant and American Const                                                                                                    | Hardware Update Wizard Please choose your search and installation of Search for the best drive in these locations. Use the doek have been been being being or grant of the best drive in the best drive in the best drive in the best drive in the search Index the Update in the search Index the Update in the search Index the Update in the search Index the Update in the search Index the Update in the search Index the Update in the search Index the Update in the search Index the Update in the search Index the Update in the search Index the Update in the search Index the Update in the search Index the Update in the Search of the Update Index the Update in the Search of the Update Index the Update in the Search of the Update Index the Update in the Search of the Update Index the Update in the Search of the Update Index the Update in the Search of the Update Index the Update in the Search of the Update Index the Update in the Search of the Update Index the Update in the Update Index the Update in the Update in the Update Index the Update in the Update in the Update in the Update in the Update in the Update in the Update in the Update in the Update in the Update in the U |
| 7 Click Browse                                                                                                    | 8 Find the right product model and operation system in the resource CD directory, choose the <b>.inf</b> file, and then click <b>Open</b> .                                                                                                    | 9 Click <b>OK</b> .                                                                                                    | 10 Click Next.                                                                                                    | Click Continue Anyv                                                                                                    |
| Install From Disk  Inset the narufacturer's instalation disk, and then note use that the correct drive is selected below.  Concet  Copy manufacturer's files from: | Locate File   In the second second se | Install From Disk  Install From Disk  Inset the nanufacture's installation disk, and then make sure that the context dive is selected below.  Cancer  Copy manufacture's files from:  F-Occuments and Settings/Desktps/CD0594/711 w  [Downs]                                                                                                    | Hardware Update Witzard Setec Hinter Ander Wich network Andere Wich network adgeter do you ward to instal?  Composed to install a the set of the set of th | Herdware Instellation  The software you are installing for this h TPLINK 10/100Mips PC Network Ad has not passed Windows Logo testing i with Windows? (Tait on white this and either immediately on in the future recommends that you along his in passed Windows Logo testing.                                                                                                    |
|                                                                                                    | Wightensite         MetroEM r/r         Y         Spm           My/Network         File of type         Spm         Cancel                                                                                                    |                                                                                                    | This drives is not diplatly signed     Idl me why drives interiors in montant     (Spack Ment > Carcel                                                                                                    | Continue Anywe                                                                                                    |

You may see the Found New Hardware Wizard when the adapter is plugged. Please click Cancel.

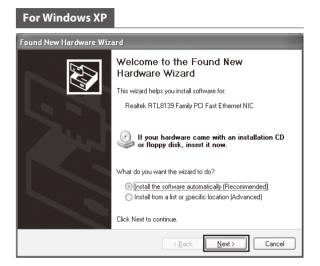

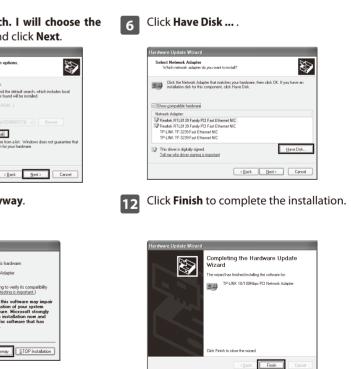

## For Windows 7

Close

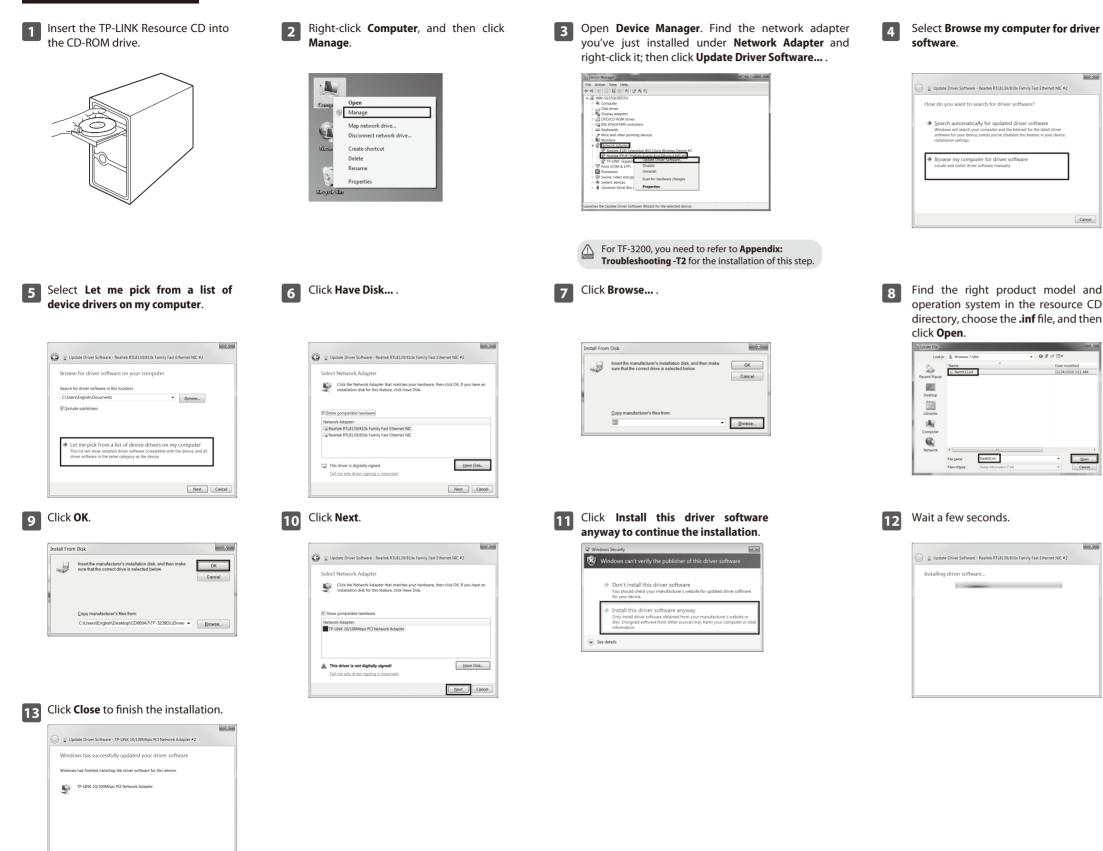

## Appendix: Troubleshooting

## T1. What should I do if PC cannot find the new hardware?

Check to see if the network adapter is inserted in the PCI/ PCI Express slot properly; otherwise, please reinsert the adapter. If the problem remains, please try to change another PCI/ PCI Express slot.

## T2. What should I do if PC cannot identify the new hardware?

If you couldn't find your newly-installed network adapter by going to "(My) Computer > Manager > Device Manager > Network Adapter >..."; please go to "(My) Computer > Manager > Device Manager > Other devices > Ethernet Controller", and then follow rest of the software installation steps to update driver.

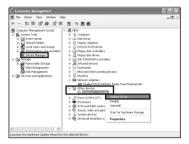

\* If you need more information about the product, please refer to the User Guide on the resource CD.

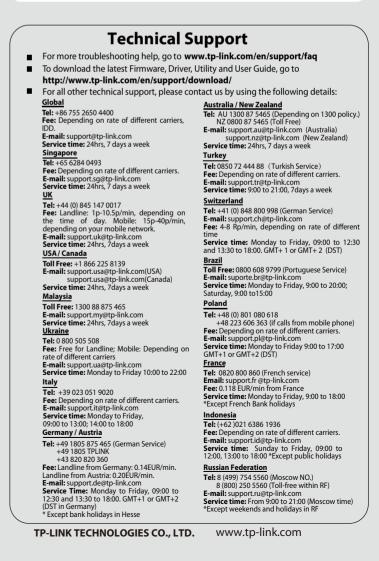

Free Manuals Download Website <u>http://myh66.com</u> <u>http://usermanuals.us</u> <u>http://www.somanuals.com</u> <u>http://www.4manuals.cc</u> <u>http://www.4manuals.cc</u> <u>http://www.4manuals.cc</u> <u>http://www.4manuals.com</u> <u>http://www.404manual.com</u> <u>http://www.luxmanual.com</u> <u>http://aubethermostatmanual.com</u> Golf course search by state

http://golfingnear.com Email search by domain

http://emailbydomain.com Auto manuals search

http://auto.somanuals.com TV manuals search

http://tv.somanuals.com